# *G101 WEB Wattmeter*

## **Characteristics**

- Power supply voltage: 5 V (0,2A Max).
- Frequency range:  $50 2000$  Mhz.
- 2 Channes RMS and Peak measures.
- Power input Max: 17.5 dBm.
- Power input Min: -8 dBm.
- Optimized input range +17 to -5 dbm .
- In impedance CH1-CH2 : 50 ohm.
- Output measures dBm or mWatt/Watt/kWatt
- Input attenuation setting from 0 to -60dB (step 0,1 dB).
- Separate attenuation input for each channel.
- Jitter measures ± 0,1 dB.
- Automatic full scale.
- Output RJ 45 LAN connection
- Factory IP set 192.168.1.32
- Web page  $Zoom + (Control +)$
- Web page Zoom (Control -)
- Refresh of data every second
- Indication on the web page when the configuration is stored.
- Possibility to put more meters on the same LAN network changing each IP address.
- Dimentions (LxWxH): 109x107x46 mm.

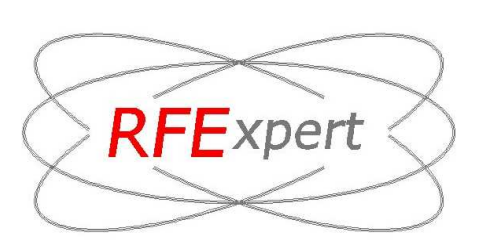

**RFExpert s.r.l Via dei Fabbri, 1 05018 - Orvieto (TR) ITALY P.IVA, C.F. e Reg. Impr. Terni 01548200557 VAT Identification n° IT 01548200557 R.E.A. TR - 105787 Cap. Soc. € 10.000,00 i.v.** 

**www.radiofrequencyexpert.com**

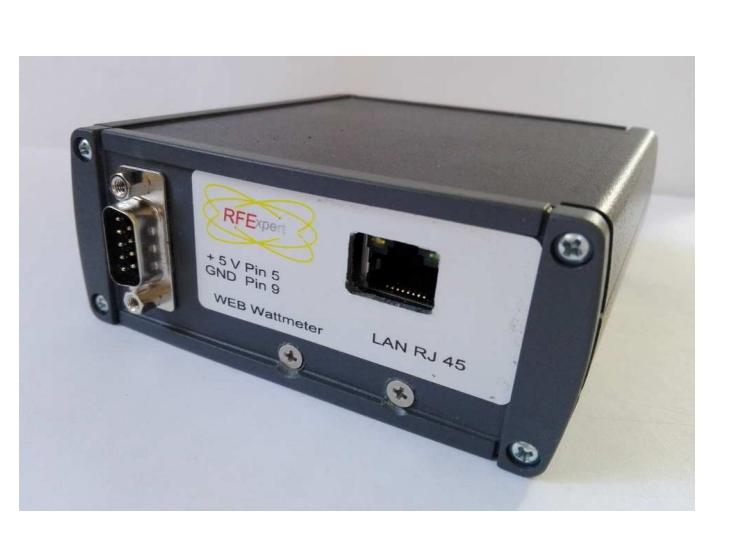

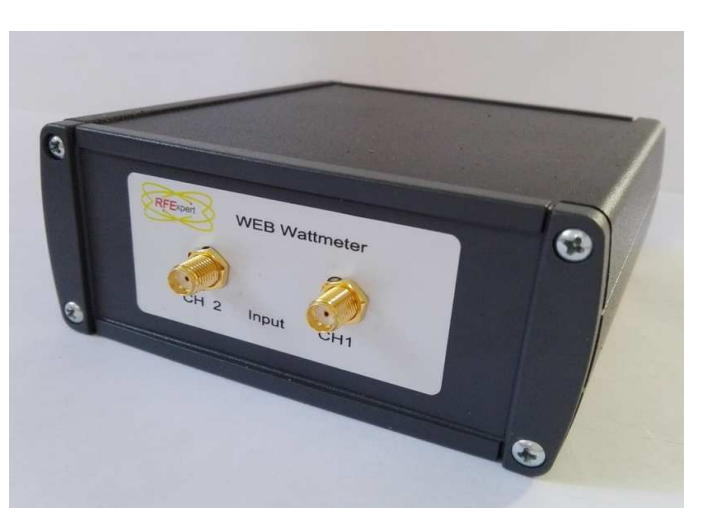

# *G101 WEB Wattmeter*

### **Way of use:**

The use of the WEB Wattmeter is very intuitive, but here are the instructions for the settings.

After powering the WEB Wattmeter and connected to the LAN network, you can see at the address 192.168.1.32 the follow screen. (to see fig 1)

Initially the apparatus is set in mW and the attenuation of the channels is at 0.

If you select the setting page, you have the possibility to choose the dBm or Watt unit, and to set the desired channel attenuation between 0 and 60 dB, the program will automatically change the scale and update the measurement. (to see fig 2)

The scroll menu is accessible by clicking on the adjacent arrow

Click on the down arrow to scroll linearly or just above to move page

by page of the attenuation.

Click on the desired attenuation and confirm by the set key

When you have finished making the desired settings , save in the eeprom using the appropriate button.

On the **other settings** page it is possible to set another IP address (to see fig 3)

Example sept the IP 192.168.1.22 , after pushing the **set button.** The figure 4, appear.

Remember to memorize these new changes in the EEPROM.

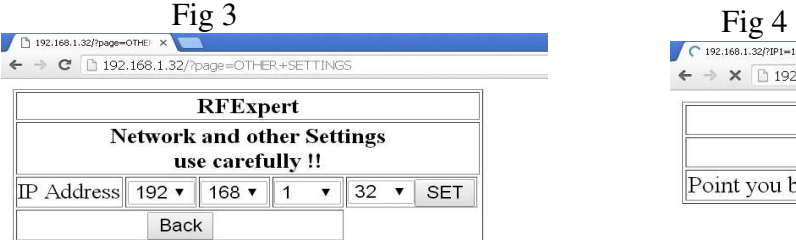

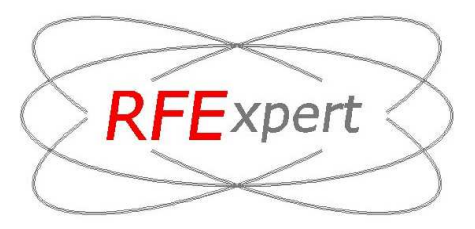

#### Fig 1 ↑ 192.168.1.32/?

 $\sim$   $\alpha$   $\alpha$   $\alpha$ 

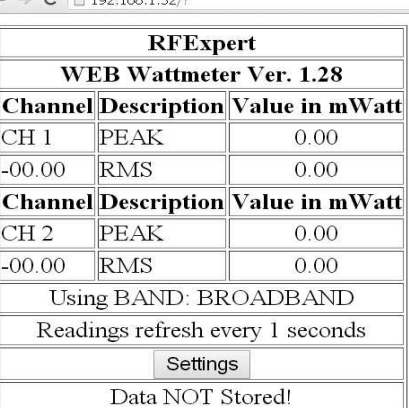

## Fig 2

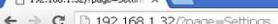

 $P_{102,168,122}$ 

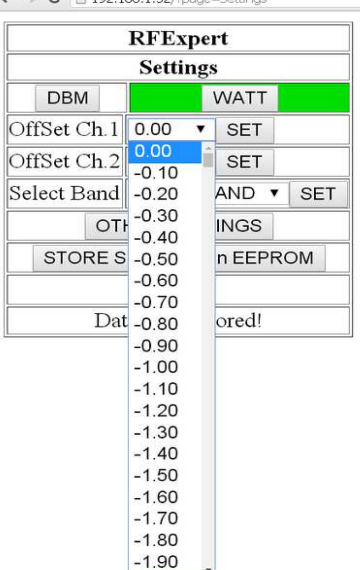

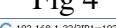

 $\leftarrow$   $\rightarrow$  **X**  $\left[\frac{1}{2}$  192.168.1.32/?IP1=192&IP2=168&IP3=1&IP4=22

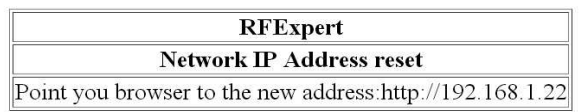

## **RFExpert s.r.l**

**Via dei Fabbri, 1 05018 - Orvieto (TR) ITALY P.IVA, C.F. e Reg. Impr. Terni 01548200557 VAT Identification n° IT 01548200557 R.E.A. TR - 105787 Cap. Soc. € 10.000,00 i.v.** 

**www.radiofrequencyexpert.com**

## *G101 WEB Wattmeter*

## **Factory IP reset:**

Recovery IP default address (192.168.1.32) is possible by following procedure (to see fig 5):

Fig 5

Remove the 4 rear screws and locking nuts from the front connectors.

Remove the board from the aluminum container.

Remove the jumper as shown in the figure, power on the WEB Wattmeter for 30 seconds, replace the jumper, and now the WEB Wattmeter has the factory IP address again 192.168.1.32.

Instead of the jumper optionally it is possible to have a button with extension including connector, it is normally closed and pressing it for 30 seconds resets to the factory IP.

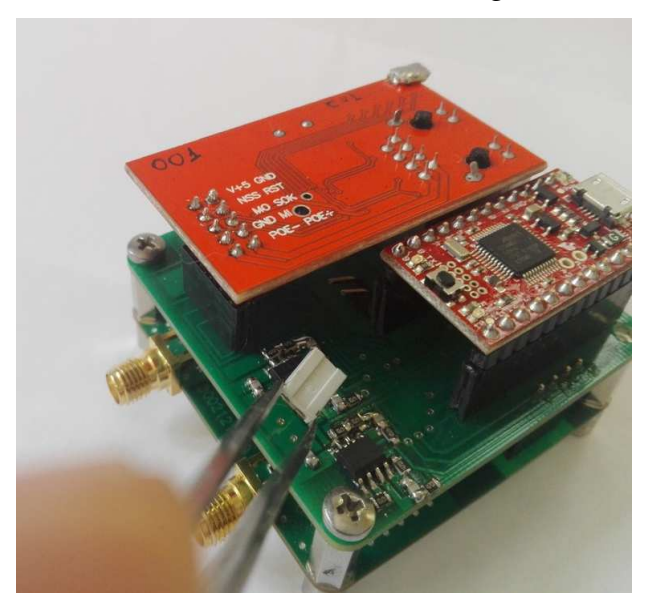

## **Options:**

It is possible to have the cards without a container , already with the connectors as in the previous photo.

The signal output is possible in different protocols and different hardware outputs:

- LAN
- RS485.
- WIFI.
- Can Bus .
- USB.

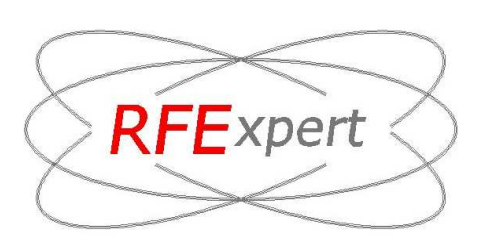

**RFExpert s.r.l Via dei Fabbri, 1 05018 - Orvieto (TR) ITALY P.IVA, C.F. e Reg. Impr. Terni 01548200557 VAT Identification n° IT 01548200557 R.E.A. TR - 105787 Cap. Soc. € 10.000,00 i.v.** 

**www.radiofrequencyexpert.com**